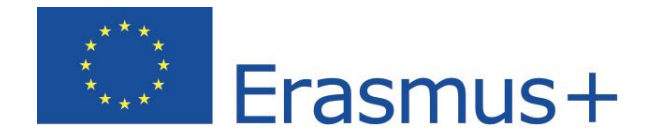

# **Jezična procjena Korisničke upute za sudionike mobilnosti**

**Učite jezik uz Erasmus+ OLS**

Copyright © 2016 ALTISSIA International S.A. Sva prava pridržana.

Zadnja promjena: 24.05.2016.

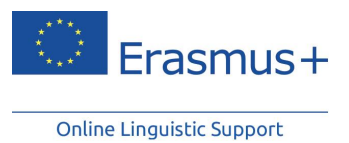

# Sadržaj

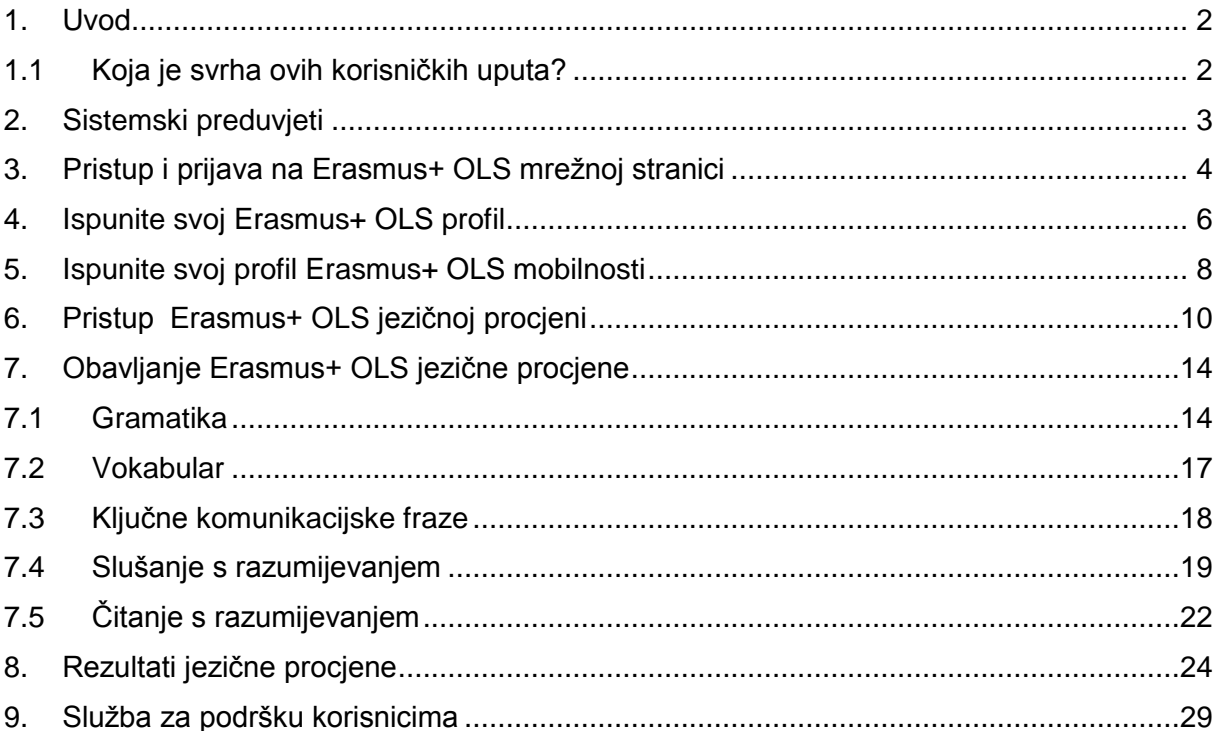

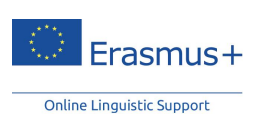

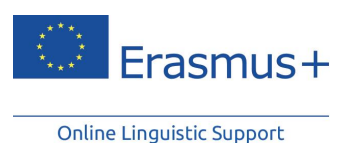

## <span id="page-2-0"></span>**1. Uvod**

Dobrodošli na Erasmus+ OLS jezičnu procjenu! Ove su korisničke upute namijenjene predstavljanju jezične procjene preko mrežne jezične potpore kako bismo Vam omogućili da Vaši rezultati na najbolji mogući način odražavaju razinu Vašeg znanja jezika kojim ćete se koristiti dok radite ili studirate tijekom razdoblja mobilnosti.

## <span id="page-2-1"></span>**1.1 Koja je svrha ovih korisničkih uputa?**

Ove korisničke upute pomoći će Vam da svoju jezičnu procjenu obavite na najbrži i najučinkovitiji način.

Najprije ćete se upoznati sa sistemskim preduvjetima za pokretanje mrežne jezične potpore te s načinom kako se prijaviti. Čim pristupite svom računu, mi ćemo istražiti jezičnu procjenu kako biste vidjeli od čega se ona sastoji te što se procjenjuje. Na kraju ćete dobiti i nekoliko korisnih savjeta o tome kako najbolje iskoristiti svoje rezultate.

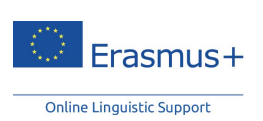

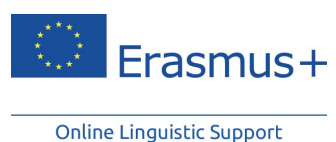

## <span id="page-3-0"></span>**2. Sistemski preduvjeti**

U nastavku se navode minimalni sistemski preduvjeti potrebni za uspješno obavljanje Erasmus+ OLS jezične procjene na internetu:

- Operacijski sustav: Windows 8, Windows 7, Windows XP, Windows Vista, MAC OS X® 10.1;
- Razlučivost zaslona: 1024x768
- Standardna zvučna kartica
- Zvučnici ili slušalice
- Preglednik: Internet Explorer® 7 ili novija verzija; Mozilla Firefox 3.6 ili novija verzija; Chrome 10 ili novija verzija; Safari 5 ili novija verzija
- Adobe® Flash Player 11.1.102.55 ili HTML5
- Širokopojasna internetska veza (DSL/kabelska)

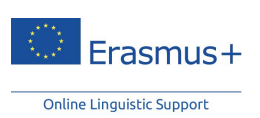

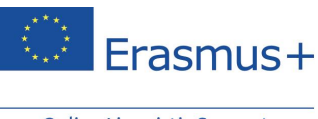

## <span id="page-4-0"></span>**3. Pristup i prijava na Erasmus+ OLS mrežnoj stranici**

Prije nego što pristupite Erasmus+ OLS jezičnoj procjeni, trebate aktivirati svoj korisnički račun. Automatski ćete primiti e-poštu s Vašim korisničkim imenom. Da biste aktivirali svoj korisnički račun samo slijedite poveznicu dobivenu u e-pošti.

Prijavite se unosom svog korisničkog imena i lozinke koje ste primili e-poštom od svoje ustanove/organizacije pošiljatelja.

Nakon što ste aktivirali svoj Erasmus+ OLS račun, idite na sljedeću URL adresu [www.erasmusplusols.eu](http://www.erasmusplusols.eu/) kako biste došli na Erasmus+ OLS početnu stranicu.

Da biste pristupili stranici za prijavu, kliknite gumb Korisničko ime u gornjem desnom kutu zaslona.

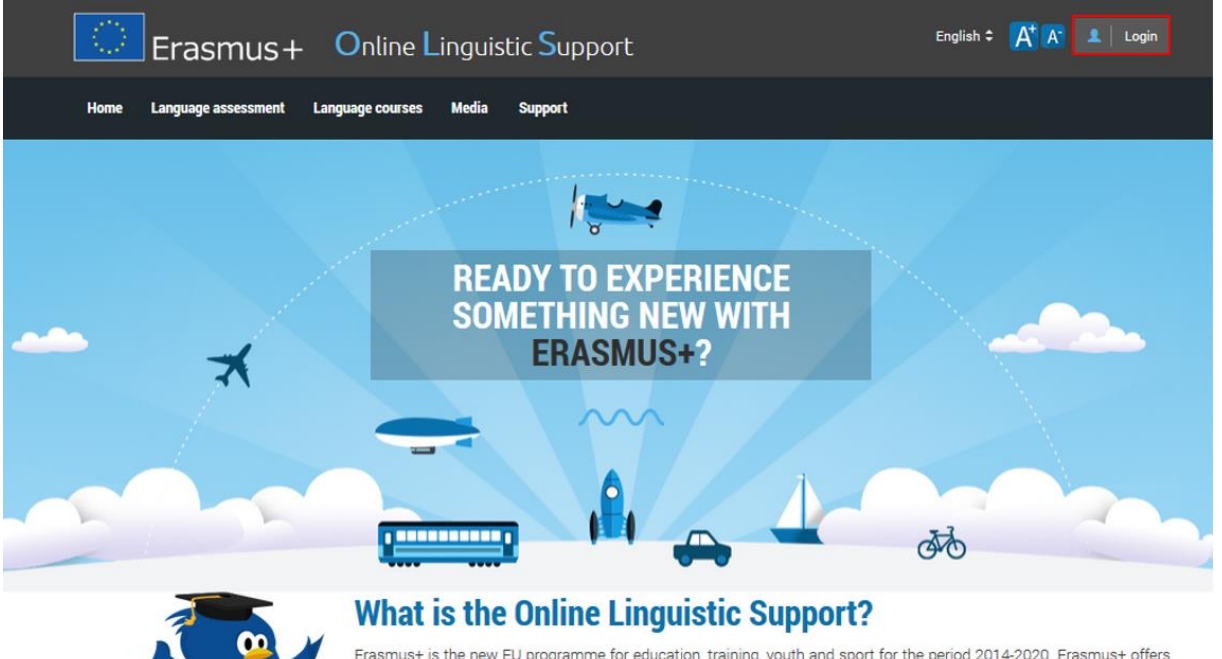

Erasmus+ is the new EU programme for education, training, youth and sport for the period 2014-2020. Erasmus+ offers opportunities to study, train, gain work experience or volunteer abroad and one of its strategic objectives is to strengthen linguistic skills and support language learning.

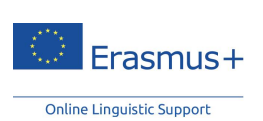

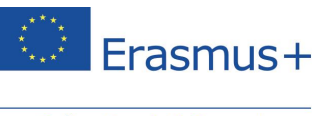

#### Ako ste zaboravili lozinku, kliknite poveznicu " **Zaboravili ste lozinku?**"

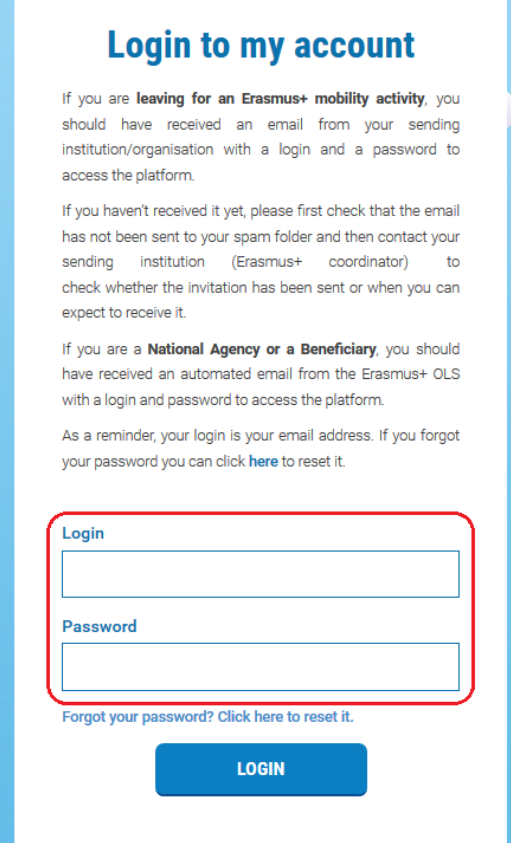

U slučaju tehničkih poteškoća, kontaktirajte tim za tehničku podršku Erasmus+ OLS-a klikom na "**Kontaktirajte nas**" u gornjem desnom kutu zaslona.

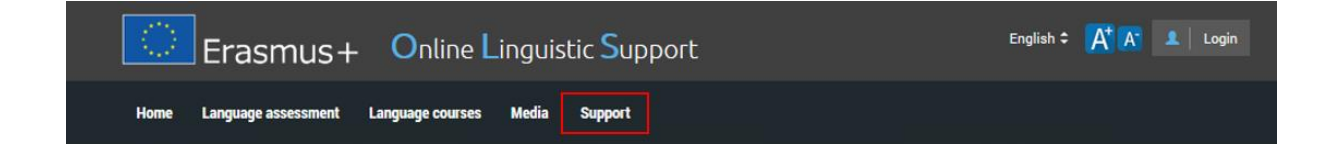

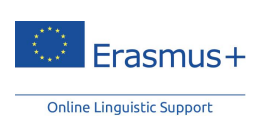

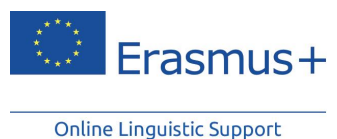

<span id="page-6-0"></span>**4. Ispunite svoj Erasmus+ OLS profil**

Nakon što ste se prijavili, od Vas će biti zatraženo da uredite svoj profil i da ga dopunite svojim osobnim podacima. Polja označena crvenom zvjezdicom \* su obvezna (sva polja su obvezna).

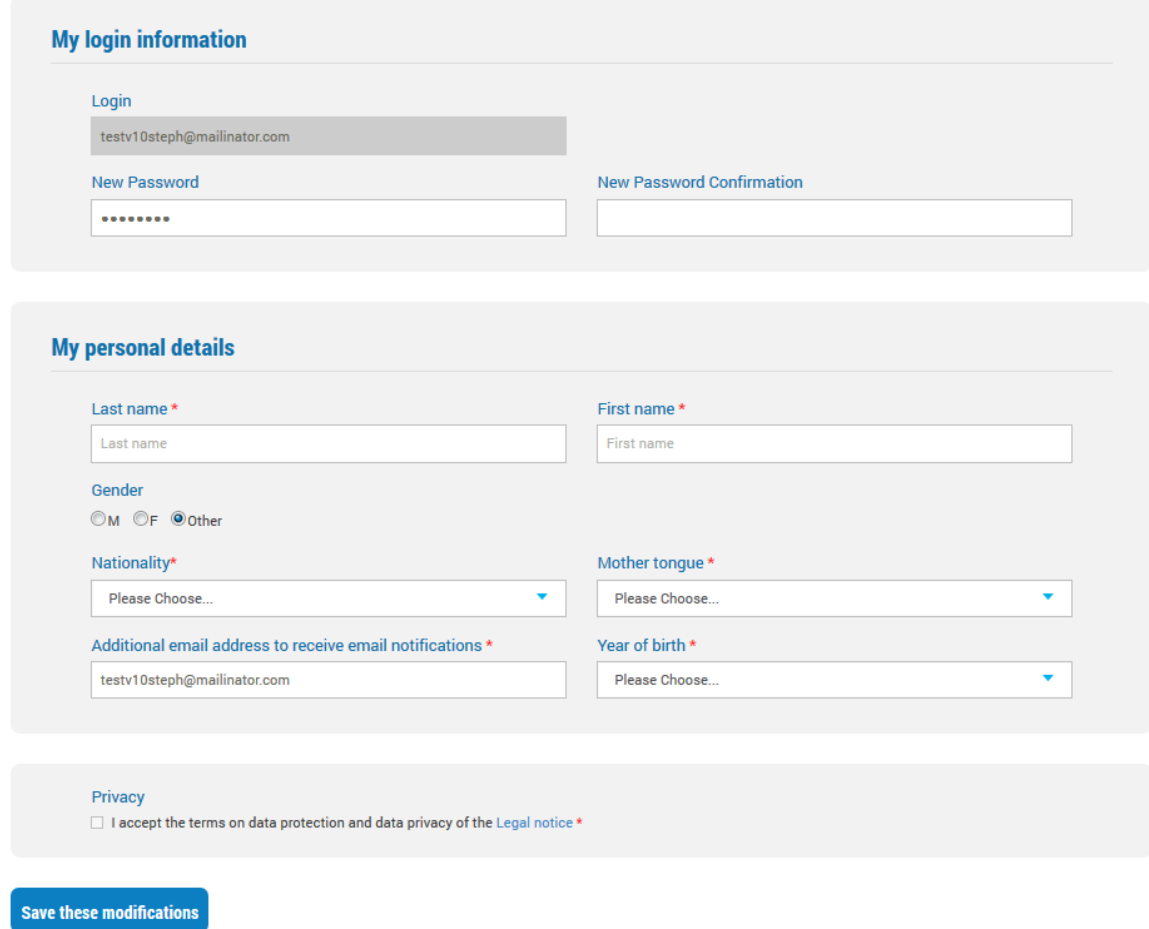

Ako želite promijeniti lozinku koju ste primili e-poštom, popunite polje "Nova lozinka", a zatim je potvrdite klikom na "Potvrda nove lozinke".

![](_page_6_Picture_55.jpeg)

![](_page_6_Picture_6.jpeg)

![](_page_7_Picture_0.jpeg)

Prije nego što kliknete "Spremite ove promjene ", trebate pročitati 'Pravne napomene' o zaštiti podataka. Prije nego što spremite svoj profil, morate prihvatiti uvjete o zaštiti podataka i zaštiti privatnosti, jer u protivnom nećete moći nastaviti.

![](_page_7_Picture_50.jpeg)

Nakon što ste ispunili svoj profil, kliknite "**Spremite ove promjene"** i nastavite.

![](_page_7_Picture_4.jpeg)

![](_page_8_Picture_0.jpeg)

# <span id="page-8-0"></span>**5. Ispunite svoj profil Erasmus+ OLS mobilnosti**

Nakon što se ispunili svoj osobni profil, od Vas će biti zatraženo da dopunite podatke o Vašoj Erasmus+ mobilnosti. Polja označena crvenom zvjezdicom \* su obvezna (sva polja su obvezna).

![](_page_8_Picture_72.jpeg)

![](_page_8_Picture_4.jpeg)

Jezik procjene koju ćete izvršiti, a koji je naznačen pod natpisom "**Jezik koji se testira**", odabrala je Vaša ustanova/organizacija pošiljatelj kao glavni jezik studija ili rada tijekom Vašeg razdoblja mobilnosti. Ovo polje ne možete mijenjati. Ako smatrate da je jezik netočan, prekinite ispunjavanje svog profila te odmah kontaktirajte svoju ustanovu/organizaciju pošiljatelja.

Polje "Lokalni jezik" može biti vidljivo na Vašoj stranici profila. "Lokalni jezik" odabire Vaša ustanova/organizacija pošiljatelj ako ste na prvoj jezičnoj procjeni postigli rezultat na razini između B2 i C2 Zajedničkog europskog referentnog okvira za jezike (CEFR). Ova opcija je moguća samo onda ako se lokalni jezik Vaše države mobilnosti razlikuje od glavnog jezika studija/rada i pod uvjetom da je taj jezik dostupan na OLS-u.

![](_page_8_Picture_7.jpeg)

![](_page_9_Picture_0.jpeg)

Imajte na umu da se "Lokalni jezik" odnosi samo na jezične tečajeve, a ne i na jezične procjene. Stoga se završna jezična procjena mora obaviti na istom jeziku kao i prva jezična procjena budući da je to Vaš glavni jezik studija/rada. Ako je rezultat Vaše prve jezične procjene između razine A1 i B1 Zajedničkog europskog referentnog okvira za jezike (CEFR), za jezične tečajeve dodjeljuje Vam se isti jezik koji ste koristili kod prve i druge procjene (Vaš glavni jezik studija/rada). U tom slučaju "Lokalni jezik" nije naznačen u ovom polju Vašeg korisničkog profila.

Osim toga, trebate ažurirati datume Vašeg razdoblja mobilnosti. Predviđeni datumi mobilnosti važni su zbog toga što oni određuju datum obavljanja Vaše druge jezične procjene. **Obratite posebnu pozornost na datum povratka te imajte na umu da Vaša mobilnost ne može trajati više od 13 mjeseci.**

Također unesite svoju vremensku zonu, budući da bi to u kasnijoj fazi moglo biti važno za aktivnosti poduke uživo, ako Vas Vaša ustanova/organizacija pošiljatelj odabere za pohađanje mrežnog jezičnog tečaja putem OLS-a. Stoga trebate naznačiti vremensku zonu u kojoj ćete studirati ili raditi tijekom Vaše mobilnosti.

Vodite računa o tome da prije pristupanja jezičnoj procjeni trebate ispuniti svoj osobni profil kao i svoj profil mobilnosti.

![](_page_9_Picture_6.jpeg)

![](_page_10_Picture_0.jpeg)

<span id="page-10-0"></span>**6. Pristup Erasmus+ OLS jezičnoj procjeni**

Nakon što ste ispunili svoje profile, prikazuje se uvodni tekst o jezičnoj procjeni. Ako trebate izmijeniti svoj profil, kliknite "**Uredite profil**", u gornjem lijevom kutu zaslona.

#### edit my profile

Prije obavljanja prve jezične procjene, ova stranica 'Dobro došli' sadrži niz informacija o Vašoj mobilnosti. Naći ćete jedno ili više polja mobilnosti (ako imate više mobilnosti). Polja mobilnosti su razvrstana od najnovijeg do najstarijeg. Možete urediti svoj profil mobilnosti klikom na gornju desnu ikonu  $\left( \}{2} \right)$ .

![](_page_10_Figure_5.jpeg)

![](_page_10_Picture_6.jpeg)

![](_page_11_Picture_0.jpeg)

Svako polje mobilnosti sadrži sljedeće informacije:

- državu odredišta;
- dodijeljeni jezik za Vašu procjenu;
- vrstu mobilnosti, odnosno odnosi li se mobilnost na studij na visokom učilištu/stručnu praksu, strukovno obrazovanje i osposobljavanje (VET) ili Europsku volontersku službu za mlade (YOU);
- ustanovu pošiljatelj koja Vas je pozvala na korištenje OLS-a;
- Vašu OLS identifikaciju;
- datum početka Vaše mobilnosti;
- datum prestanka Vaše mobilnosti.

Na stranici Dobro došli nalazi se niz gumba:

 Klikom na "**Započinjem svoju prvu jezičnu procjenu**", možete započeti svoju prvu procjenu.

**Start my first language** assessment

- Nakon obavljene prve jezične procjene, rezultati će biti prikazani na lijevoj strani Vašeg polja mobilnosti. Klikom na "**Rezultati**", dobit ćete podrobniju analizu rezultata Vaše jezične procjene.
- Na desnoj strani Vašeg polja mobilnosti možete naći obavijest o dostupnosti Vaše završne jezične procjene. Čim bude dostupna, moći ćete je započeti klikom na gumb "Započinjem svoju završnu jezičnu procjenu". **Dužni ste završiti tu završnu jezičnu procjenu na kraju Vašeg razdoblja Erasmus+ mobilnosti, kako bi se mogao izmjeriti napredak u ovladavanju jezičnom kompetencijom koji ste ostvarili tijekom svog boravka u inozemstvu.** Ne postoji razlika između prve Erasmus+ OLS jezične procjene (prije razdoblja mobilnosti) i završne Erasmus+ OLS jezične procjene (na kraju Vašeg razdoblja mobilnosti). Pitanja se mogu razlikovati jer je procjena prilagodljiva. Budući da se obje procjene temelje na istim načelima, moguće je izmjeriti unaprjeđenje Vaših jezičnih vještina tijekom Vašeg razdoblja mobilnosti.

![](_page_11_Picture_14.jpeg)

![](_page_12_Picture_0.jpeg)

- Nakon obavljene završne jezične procjene, rezultati će biti prikazani na desnoj strani Vašeg polja mobilnosti. Klikom na "**Rezultati**", dobit ćete podrobniju analizu rezultata Vaše jezične procjene.
- Ako ste pozvani pohađati OLS jezični tečaj, tečaju možete pristupiti klikom na gumb "Započinjem svoj jezični tečaj" na dnu Vašeg polja mobilnosti.
- Na kraju Vašeg razdoblja mobilnosti (kako je navedeno u Vašem polju mobilnosti), možete pristupiti svojem izvješću o sudjelovanju klikom na "Moje izvješće o sudjelovanju" u OLS jezičnom tečaju.

Na sljedećoj stranici sustav provjerava kompatibilnost Vašeg računala.

Dok ste na stranici "Kompatibilnost Vaše opreme", nemojte zaboraviti odabrati jezik sučelja za svoju jezičnu procjenu (jezik na kojemu će biti prikazane upute – dostupne su na 24 jezika) jer tijekom jezične procjene taj jezik ne možete više promijeniti.

![](_page_12_Picture_98.jpeg)

Nakon provjere kompatibilnosti i utvrđivanja da je konfiguracija u skladu s minimalnim specifikacijama, kliknite "**Započnite jezičnu procjenu**".

Nakon provjere kompatibilnosti, sustav testira zvučnu konfiguraciju. Kliknite "**Kliknite za slušanje**" kako biste provjerili da Vaši zvučnici ili slušalice rade ispravno. (Provjerite da su zvučnici uključeni).

![](_page_12_Picture_9.jpeg)

![](_page_13_Picture_0.jpeg)

#### Si Language assessment - English

![](_page_13_Picture_3.jpeg)

Kliknite "**Da**" ako je testiranje zvuka uspjelo. Ako zvučno testiranje nije uspjelo, kliknite "**Ne**" i pojavit će se druga poruka s popisom radnji za postavljanje zvuka.

Da

Nakon što kliknete "**Da**" te "**Nastavite**", možete konačno započeti svoju jezičnu procjenu.

![](_page_13_Picture_7.jpeg)

![](_page_13_Picture_8.jpeg)

![](_page_14_Picture_0.jpeg)

# <span id="page-14-0"></span>**7. Obavljanje Erasmus+ OLS jezične procjene**

Mrežna jezična procjena s ukupno 70 pitanja sastoji se od sljedećih dijelova:

- 1. gramatike (20 pitanja)
- 2. vokabulara (15 pitanja)
- 3. ključnih komunikacijskih fraza (15 pitanja)
- 4. slušanja s razumijevanjem (10 pitanja)
- 5. čitanja s razumijevanjem (10 pitanja)

Procjena traje oko 40 do 50 minuta. Nema ograničenja i procjenu možete obavljati koliko god dugo želite.

Ovi elementi imaju za cilj da se na cjelovit način procijeni Vaša komunikacijska kompetencija kao i vaše gramatičke, semantičke, leksičke vještine te vještine pisanja.

Procjenu možete spremiti u svakom trenutku tijekom njezina trajanja te nastaviti kasnije. Spremaju se samo završeni dijelovi, tako da će odgovori za one dijelove koje ste samo djelomično dovršili biti izgubljeni. Ako morate prekinuti jezičnu procjenu ili imate tehničkih problema, možete ponovno započeti od početka dijela gdje ste prošli put stali. Imajte na umu da nakon što ste odabrali odgovor i kliknuli "**Nastavite**", ne možete se više vratiti na prethodno pitanje radi izmjene. Ako ne znate odgovor na neko pitanje, kliknite "**Nastavite"** i nastavite dalje bez odabira odgovora na to pitanje.

### <span id="page-14-1"></span>**7.1 Gramatika**

U prvom dijelu procjenjuju se Vaše gramatičke vještine. Ovaj gramatički dio uključuje dvije *vrste* vježbi: pitanja višestrukog izbora i pitanja s popunjavanjem praznina, a sastoji se od 20 pitanja.

Primjer u nastavku pokazuje vježbu višestrukog izbora gdje morate odabrati točnu opciju s popisa oblika klikom na kružić uz svaku opciju. Potom klikom na "**Nastavite**" dolazite do sljedećeg pitanja.

![](_page_14_Picture_14.jpeg)

![](_page_15_Picture_0.jpeg)

U gornjem desnom kutu zaslona možete pogledati razinu težine svakog pitanja: ono će biti više ili manje složeno već prema Vašoj razini znanja jezika. Shodno tome u sustavu se započinje s pitanjem na razini A2 (CEFR). Na dnu stranice možete provjeriti tijek svoje procjene. Svaka ispunjena ćelija označava broj odgovorenih pitanja. Na traci prikaza tijeka prikazano je 5 dijelova koje morate proći kako biste završili svoju procjenu.

![](_page_15_Picture_127.jpeg)

Sljedeća snimka zaslona pokazuje drugu vrstu vježbe koja se koristi u ovom dijelu, a to je popunjavanje praznina. Prema sadržaju i značenju zapisa, klikom u prazninu odnosno praznine upisat ćete ispravan oblik u broju (i/ili rodu ovisno o varijablama odabranog jezika koji se testira) za:

- imenice
- članove
- pridjeve
- zamjenice.

Isto tako ćete unijeti:

 pravo vrijeme i sprezani oblik glagola (ovisno o varijablama odabranog jezika koji se testira)

![](_page_15_Picture_11.jpeg)

![](_page_16_Picture_0.jpeg)

ispravne prijedloge i priloge.

![](_page_16_Picture_61.jpeg)

Za svaki dovršeni dio, bit ćete obaviješteni o sljedećem:

- o dijelu (Gramatika, Vokabular itd.) koji ste završili
- o broju preostalih dijelova
- o sljedećem dijelu koji morate dovršiti.

SLanguage assessment - English

![](_page_16_Picture_62.jpeg)

![](_page_16_Picture_9.jpeg)

![](_page_17_Picture_0.jpeg)

## <span id="page-17-0"></span>**7.2 Vokabular**

U drugom dijelu, koji se sastoji od 15 pitanja, procjenjuju se Vaše leksičke vještine provjerom vokabulara. Kao i u prethodnom dijelu, morat ćete odgovoriti na pitanja višestrukog izbora te pitanja spopunjavanjem praznina odabirom ispravnog oblika (imenice, pridjeva, glagola, zamjenice ili prijedloga) s obzirom na ponuđeni kontekst.

![](_page_17_Picture_65.jpeg)

Dio u kojem se provjerava vokabular uključuje i pitanja kojima se testira Vaše osnovno opće znanje:

![](_page_17_Picture_66.jpeg)

![](_page_17_Picture_6.jpeg)

![](_page_18_Picture_0.jpeg)

# <span id="page-18-0"></span>**7.3 Ključne komunikacijske fraze**

U trećem dijelu, koji se sastoji od 15 pitanja, procjenjuju se Vaše komunikacijske vještine. Sposobnost korištenja jezika na ispravan i odgovarajući način u svrhu ostvarivanja komunikacijskih ciljeva ovdje se procjenjuje pomoću pitanja višestrukog izbora. Cilj je procijeniti kako surađujete na ciljanom jeziku kroz niz kratkih dijaloga.

Između više ponuđenih opcija opet ćete trebati odabrati točan odgovor:

![](_page_18_Picture_78.jpeg)

Ili ćete morati odabrati najprikladnije pitanje za ponuđeni odgovor:

![](_page_18_Picture_7.jpeg)

![](_page_18_Picture_8.jpeg)

![](_page_19_Picture_0.jpeg)

## <span id="page-19-0"></span>**7.4 Slušanje s razumijevanjem**

U četvrtom dijelu, koji se sastoji od 10 pitanja, procjenjuju se Vaše vještine slušanja s razumijevanjem. Svako pitanje temelji se na zvučnom zapisu. Svoj uređaj za reprodukciju možete provjeriti klikom na ikonu zvučnika na desnoj strani uvodnog zaslona. Za preslušavanje zapisa, kliknite zvučnik. Svaki zvučni zapis moći ćete preslušati najviše tri puta.

#### SLanguage assessment - English

![](_page_19_Picture_99.jpeg)

Savjetujemo Vam da barem jedanput pročitate popis predloženih opcija. Svaka vježba je u obliku testa višestrukog izbora temeljenog na kratkom dijalogu. Između mogućih zadataka koje trebate obaviti i prema razini težine na kojoj radite, morat ćete odabrati odgovarajuću rečenicu koja pomoću preformulirane rečenice ilustrira glavni smisao ili aspekt zvučnog zapisa. Na primjer, transkript vježbe u nastavku glasi: "Na zvučniku: Jim, koliko vremena dnevno provodiš za računalom? - Jim: obično 4 sata tjedno, ali vikendom ne radim."

![](_page_19_Picture_7.jpeg)

![](_page_20_Picture_0.jpeg)

![](_page_20_Picture_31.jpeg)

Ili ćete jednostavno trebati utvrditi riječ ili frazu koja se koristi u dijalogu, kao što donje snimke zaslona prikazuju:

![](_page_20_Picture_32.jpeg)

![](_page_20_Picture_5.jpeg)

![](_page_21_Picture_0.jpeg)

![](_page_21_Picture_49.jpeg)

U ovom se dijelu još jedanput procjenjuju Vaše komunikacijske vještine u tom smislu da ćete morati odabrati odgovarajući odgovor na pitanje vezano uz kontekst. Ovdje se na audio zapisu čuje: "Kako si, Howard?":

![](_page_21_Picture_50.jpeg)

![](_page_21_Picture_5.jpeg)

![](_page_22_Picture_0.jpeg)

Mogli biste biti zamoljeni da utvrdite komunikacijski kontekst u kojemu se razgovor odvija, uz određeni broj elemenata (signal da je telefonska linija slobodna, vrsta jezika koji se koristi: " Ovdje Charles", itd.):

![](_page_22_Picture_85.jpeg)

## <span id="page-22-0"></span>**7.5 Čitanje s razumijevanjem**

U zadnjem dijelu, koji se sastoji od 10 pitanja, procjenjuje se Vaša sposobnost razumijevanja pisanog odlomka teksta. Poznavanje vokabulara i razumijevanje teksta su ostale dvije sposobnosti koje se ovdje procjenjuju. Prema razini težine na kojoj radite, vrsta prezentiranog odlomka (izvadci iz novina i reklama, opisi situacija, izvadci iz dijaloga, književni odlomci) mogu biti jasnije strukturirani i odnositi se na određenije kontekste:

![](_page_22_Picture_5.jpeg)

![](_page_23_Picture_0.jpeg)

![](_page_23_Picture_46.jpeg)

Ovdje ćete morati razumjeti vokabular u kontekstu – ne testira se Vaše poznavanje određene teme – te pronaći točan odgovor prema sličnosti u značenju između dva pojma ili između pojma i njegovog frazalnog oblika i obrnuto:

![](_page_23_Picture_47.jpeg)

![](_page_23_Picture_5.jpeg)

![](_page_24_Picture_0.jpeg)

<span id="page-24-0"></span>**8. Rezultati jezične procjene**

Nakon što ste dovršili svih 5 dijelova procjene, dobit ćete detaljnu analizu svojeg rezultata, kao što je u nastavku prikazano na ovoj stranici o rezultatima:

![](_page_24_Picture_3.jpeg)

![](_page_24_Picture_4.jpeg)

![](_page_25_Picture_0.jpeg)

U gornjem dijelu ekrana na lijevoj strani prikazani su Vaši rezultati (opći uspjeh) prema CEFR-u, uz kratak opis postignute razine znanja jezika. Slika s desne strane prikazuje gdje se trenutno nalazite na svom putu učenja.

![](_page_25_Picture_3.jpeg)

#### RESULTS OF YOUR LANGUAGE ASSESSMENT IN ENGLISH

Na sredini stranice nalazi se detaljna povratna informacija za svaku kompetenciju.

Your detailed English language levels in the assessed language competences are:

![](_page_25_Picture_7.jpeg)

![](_page_25_Picture_8.jpeg)

![](_page_26_Picture_0.jpeg)

Klikom na "**Spremite i ispišite svoje evaluacijsko izvješće**", moći ćete ispisati snimku zaslona rezultata svoje procjene.

![](_page_26_Picture_2.jpeg)

Moći ćete preuzeti i datoteku s Vašim rezultatima u PDF formatu na stranici dobrodošlice klikom na gumb "Moji prvi rezultati jezične procjene" na vrhu stranice. Imajte na umu da jezičnu procjenu ne možete ponoviti nakon što ste je dovršili i dobili rezultate.

Ovo može biti dobra prilika da maksimalno iskoristite svoju procjenu. Preporučujemo Vam da ažurirate svoj životopis dodavanjem Vaše najnovije razine znanja jezika. Na dnu stranice naći ćete poveznicu za stranicu Europassa kako biste sastavili svoj vlastiti Europass životopis ili skinuli predložak životopisa radi kasnijeg popunjavanja.

![](_page_26_Picture_5.jpeg)

#### **Upute kako ispuniti svoj Europass životopis ili jezičnu putovnicu**

Od Vas će se tražiti da ispunite obrazac uz navođenje svog materinskog jezika. U donje polje "**Ostali jezici**" trebate unijeti jezik za koji ste obavili procjenu (i/ili bilo koje druge jezike koje znate prema vlastitoj samoprocjeni) te dobivene rezultate jezične procjene. Klikom na jednu od jezičnih vještina, rezultate svoje razine možete dodati pomicanjem kroz padajući popis koji sadrži opise odnosno pokazatelje Zajedničkog europskog referentnog okvira za jezike (CEFR).

![](_page_26_Picture_8.jpeg)

![](_page_27_Picture_0.jpeg)

![](_page_27_Picture_64.jpeg)

![](_page_27_Picture_65.jpeg)

Other language(s)

![](_page_27_Figure_5.jpeg)

Rezultati Vaše jezične procjene dostupni su samo Vama te ustanovi/organizaciji zaduženoj za Vaš odabir ili za koordinaciju Vašeg EVS projekta. Rezultati studenata visokih učilišta i učenika ne priopćavaju se ustanovi/organizaciji primatelju. Rezultati EVS volontera i učenika na stručnom osposobljavanju ne priopćavaju se automatski drugoj organizaciji odnosno drugim organizacijama iz Vašeg projekta.

![](_page_27_Picture_7.jpeg)

![](_page_28_Picture_0.jpeg)

Rezultati Erasmus+ OLS jezične procjene neće spriječiti sudionike da sudjeluju u programu Erasmus+ mobilnosti, ali ih ustanove pošiljatelji/organizacije koordinatori mogu koristiti za utvrđivanje sudionika kojima je jezična potpora najpotrebnija.

**Na kraju Vašeg razdoblja Erasmus+ mobilnosti, trebate izvršiti drugu jezičnu procjenu kako bi se procijenio napredak koji ste ostvarili vezano uz Vašu jezičnu kompetenciju tijekom svog boravka u inozemstvu.** Na stranici Dobro došli, naći ćete obavijest o dostupnosti Vaše završne jezične procjene.

![](_page_28_Figure_4.jpeg)

Čim bude dostupna, moći ćete je započeti klikom na gumb "Započinjem svoju završnu jezičnu procjenu" na vrhu Vaše početne stranice. Nema razlike između prve Erasmus+ OLS jezične procjene (prije mobilnosti) i druge (na kraju mobilnosti). Pitanja mogu biti različita budući da je procjena prilagodljiva. Budući da se obje procjene temelje na istim načelima, može se izmjeriti napredak u ovladavanju jezičnim vještinama koji ste ostvarili tijekom razdoblja mobilnosti.

Moći ćete preuzeti datoteku u PDF formatu s Vašim rezultatima završne jezične procjene klikom na gumb "Moji rezultati završne jezične procjene" na Vašoj stranici Dobro došli.

![](_page_28_Picture_7.jpeg)

![](_page_29_Picture_0.jpeg)

Nema nikakvih negativnih posljedica u slučaju da se razina Vašeg znanja jezika u okviru programa Erasmus+ mobilnosti nije promijenila. Ako se razina Vašeg znanja jezika nije promijenila tijekom Vašeg boravka u inozemstvu, to neće imati nikakve negativne posljedice na Vaše sudjelovanje u programu Erasmus+. Međutim, da biste maksimalno iskoristili svoj boravak u inozemstvu, trebate se posvetiti učenju jezika kojim ćete se koristiti tijekom rada, studiranja ili volontiranja.

Europska komisija može se koristiti prikupljenim podacima o rezultatima jezične procjene u statističke svrhe.

## <span id="page-29-0"></span>**9. Služba za podršku korisnicima**

U slučaju tehničkih poteškoća tijekom obavljanja jezične procjene, kontaktirajte naš tim za tehničku podršku klikom na "**Prijavite problem**" u gornjem desnom kutu u bilo koje vrijeme tijekom jezične procjene.

![](_page_29_Picture_6.jpeg)

## **Sretno s Erasmus+ OLS jezičnom procjenom!**

![](_page_29_Picture_8.jpeg)